## WEB 예약사이트에 접속

<https://jump.mrso.jp/osaka/>

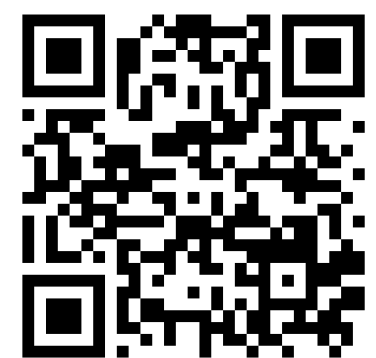

위의 전용사이트에서 신청해 주세요. 오사카부 홈페이지의 배너 혹은 라인으로 접속 가능합니다.

➢라인 우측 QR코드를 읽어, 오사카 라인 어카운트를 친구추가 합니다. ① 대화화면에 표시되는 메뉴에 해당하는 부분을 터치하며 진행합니다.

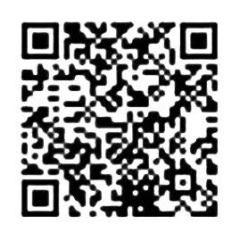

「오사카부 코로나 백신 접종센터」의「접종권 번호인증」 화면이 표시됩니다.

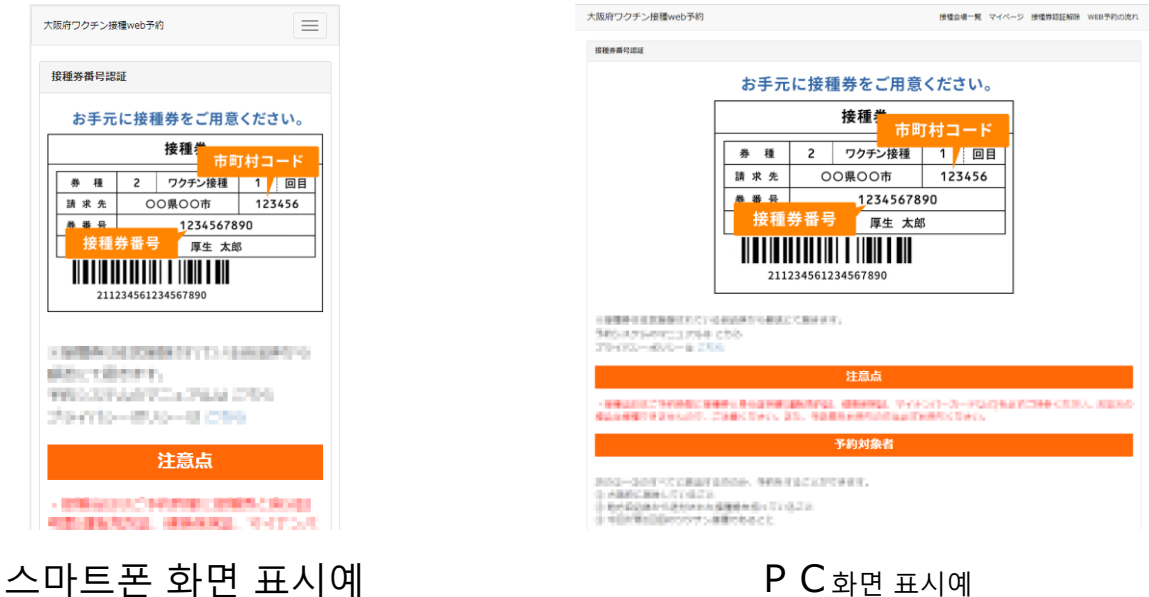

스마트폰 화면으로 설명합니다만, PC화면도 작동 방법은 같습니다.

## 접종권을 준비 해 주세요.

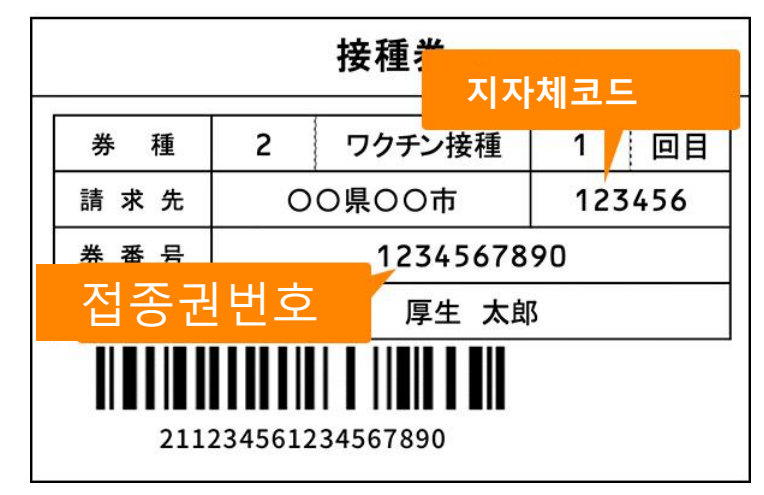

# 접종번호를 인증합니다.

「접종권 번호 인증」화면 아랫부분의 입력란에 접종권에 기재되어있는 6자릿수의 「지자체 코드」와10자릿수의 「접종권번호」및 생년월일을 입력합니다.

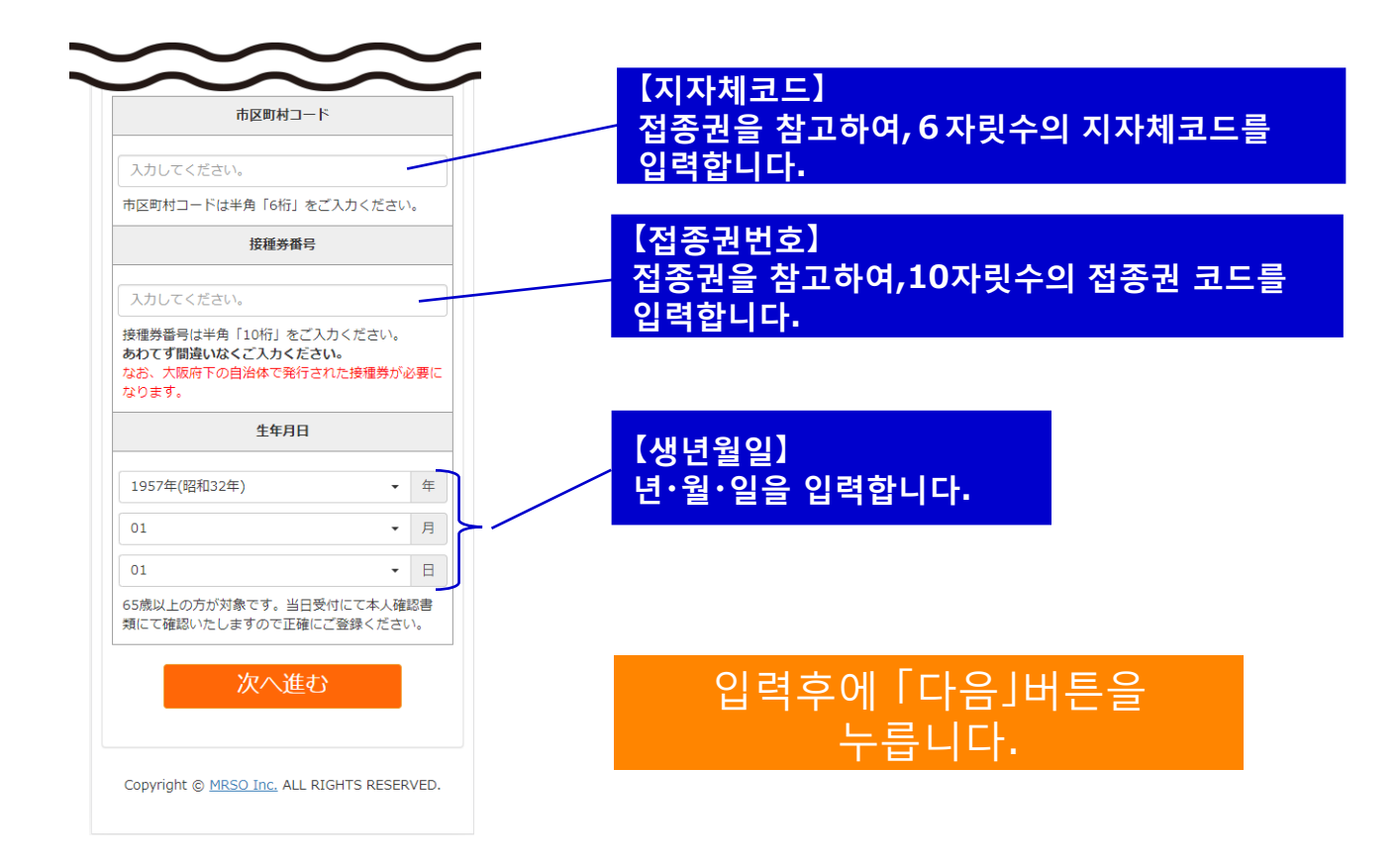

# 접종자 정보를 입력합니다.

「접종자 정보입력」으로 이동하여 접종자정보를 입력해주세요. 【필수】항목은 반드시 입력해주세요.

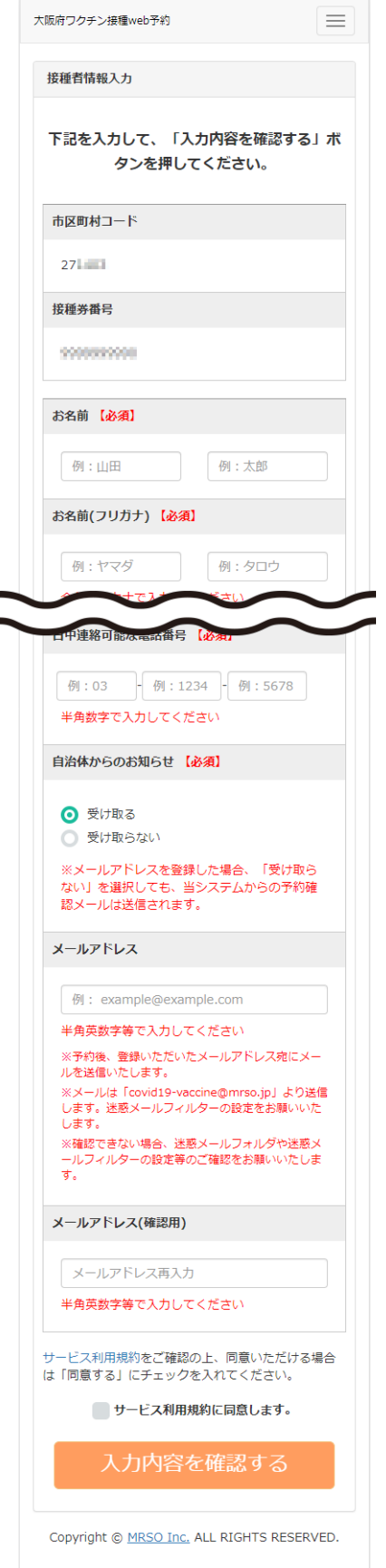

【필수】항목 이름 이름(후리가나) 우편번호 도도부현 주소(도시) 주소(번지/건물명등) 연락 가능한 전화번호 지자체의 정보(수신/거부)

【임의】항목 이메일주소 생년월일은 처음에 입력한것이 표시됩니다. (변경불가)

# 서비스 이용 규약을 확인한후, 동의하시면 입력 내용을 확인합니다.

파란글자의「서비스이용규약」을 누르면, 내용을 확인하실수 있습니다.내용에 동의하시면 □ 에 체크하시고、 「입력내용 확인」을 누릅니다.

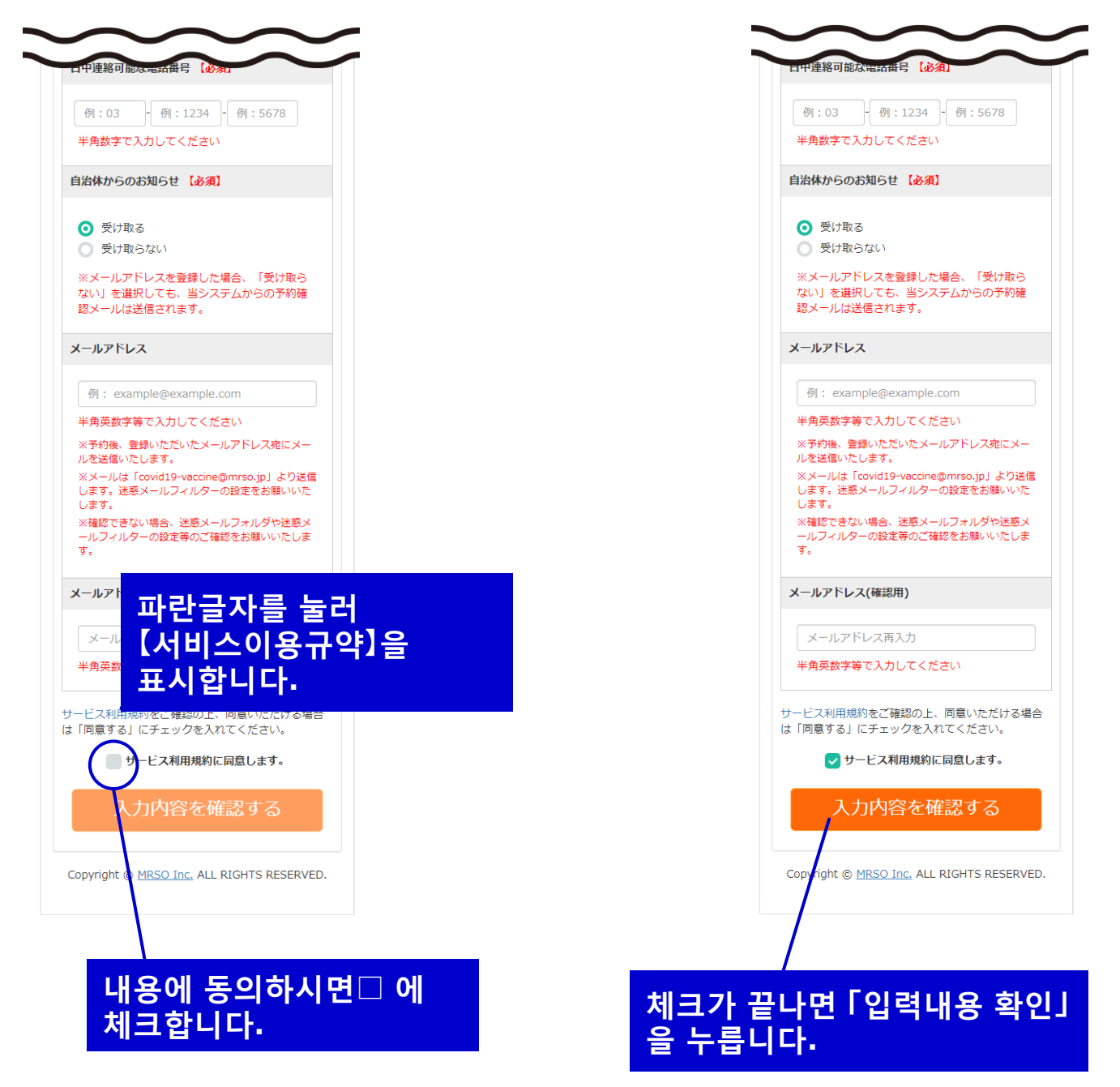

#### 「접종자 정보확인」화면에서、입력한 내용을 확인합니다. 내용이 일치하면 「예약화면으로」를 눌러 진행합니다. 입력 내용을 확인하여, 예약으로 넘어갑니다.

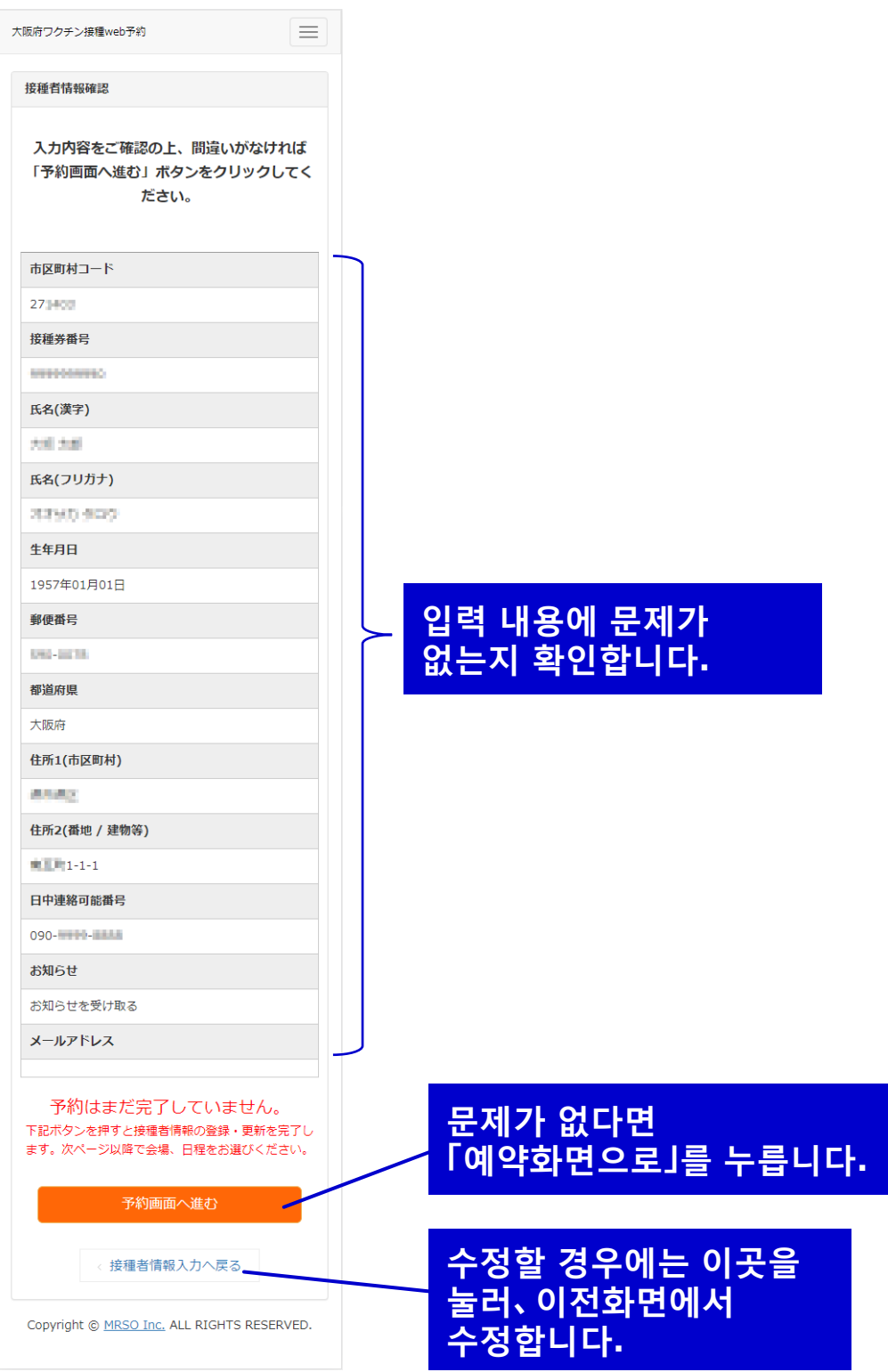

#### 오사카부 코로나 백신접종센터의 접종장소는 「마이돔 오사카」한곳 뿐 입니다. 접종장소를 확인하고, 예약 달력으로 넘어갑니다.

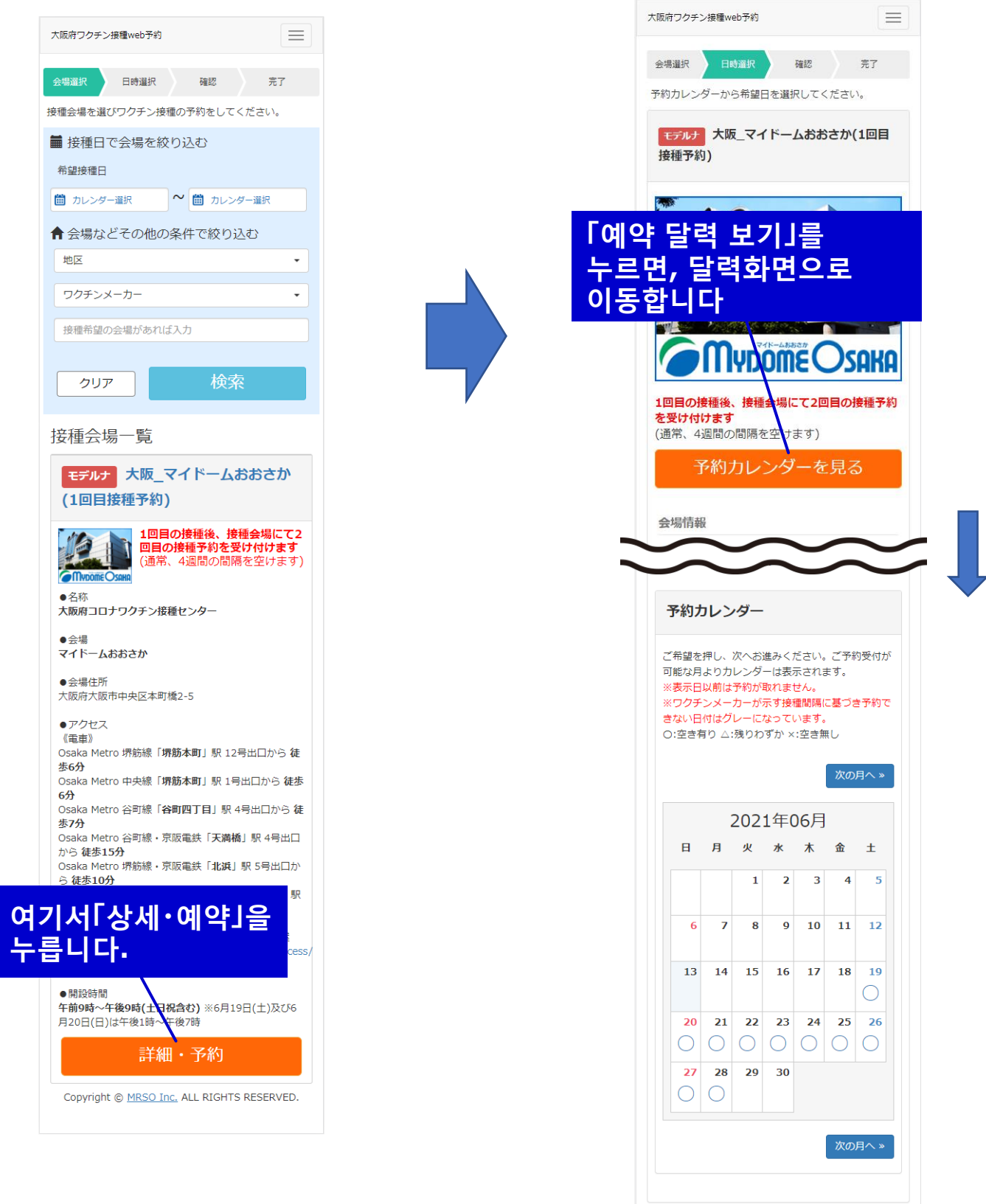

### 달력에서 예약현황을 확인하실수 있습니다. 희망일을 선택해 주세요. 달력에서 접종 희망일을 선택합니다.

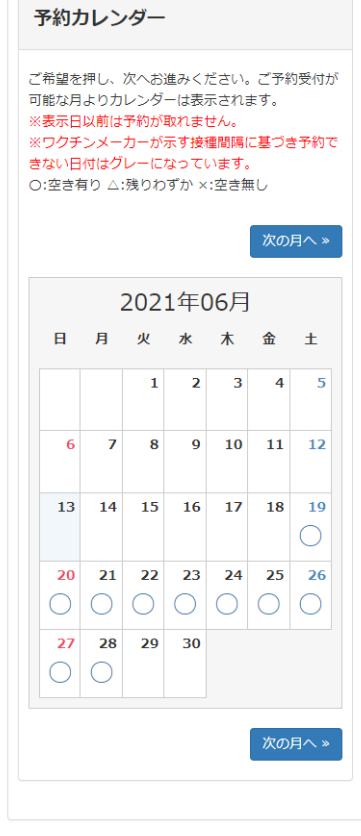

예약가능일「○」、예약이 거의 다 찬 경우「△」、예약이 불가능한날 「×」 입니다.

달력의 희망일을 클릭하면, 시간선택으로 이동합니다.

#### 접종 희망시간을 선택합니다. 희망 시간을 선택해주세요. 선택후,「예약내용확인」을 누릅니다. 선택한 시간을 확인하여, 「예약내용확인」을 누릅니다. 会場選択 日時選択 会場選択 日時選択 確認 確認 完了 希望時間を選択してください。 希望時間を選択してください。 予約内容入力 予約内容入力 예약가능한시간이 会堤名 会提名 표시되므로 大阪 マイドームおおさ 大阪\_マイドームおおさか(1回目接種予約) 희망시간을 선택해 接種予定日 接種予定日 2021年06月19日 2021年06月19日 18:00接種予定 주세요. ご希望の時間を選択して下さい。 ご希望の時間を選択して下さい。 13:00(残り80枠) 13:00(残り80枠) 13:30(残り80枠) 14:00(残り80枠) 14:00(残り80枠) 14:30(残り80枠) 15:00(残り80枠) 15:30(残り80枠) 15:30(残り80枠) 16:00(残り80枠) 16:00(残り80枠) 16:30(残り80枠) 17:00(残り80枠) 17:30(残り80枠) 17:30(残り80枠) 18:00(残り75枠) 18:00(残り75枠) 선택한시간이 現在選択されているご希望時間は  $18:00$ 표시됩니다. です 予約日選択へ戻る 질문에 해당되는 下記の質問にご回答ください。 분은 내용을 Copyright © MRSO I ALL RIGHTS RESERVED. 【仟意】 ワクチン接種にあたり、障がい特性に応じた合理的 입력해주세요. 配慮の提供の必要がある方については、入力欄にそ の内容をご記入ください。 (特にない方は空欄のままでけっこうです) 접종일을 변경하는경우에는 「예약내용확인」을 予約内容確認 「예약일 선택으로 누릅니다. 돌아가기」를 누르면 予約日選択へ戻る 달력으로 돌아갑니다.Copyright @ MRSO Inc. ALL RIGHTS RESERVED.

#### 달력에서 예약현황을 확인가능합니다. 희망일을 선택해 주세요. 예약내용을 확인하여, 예약을 확정합니다.

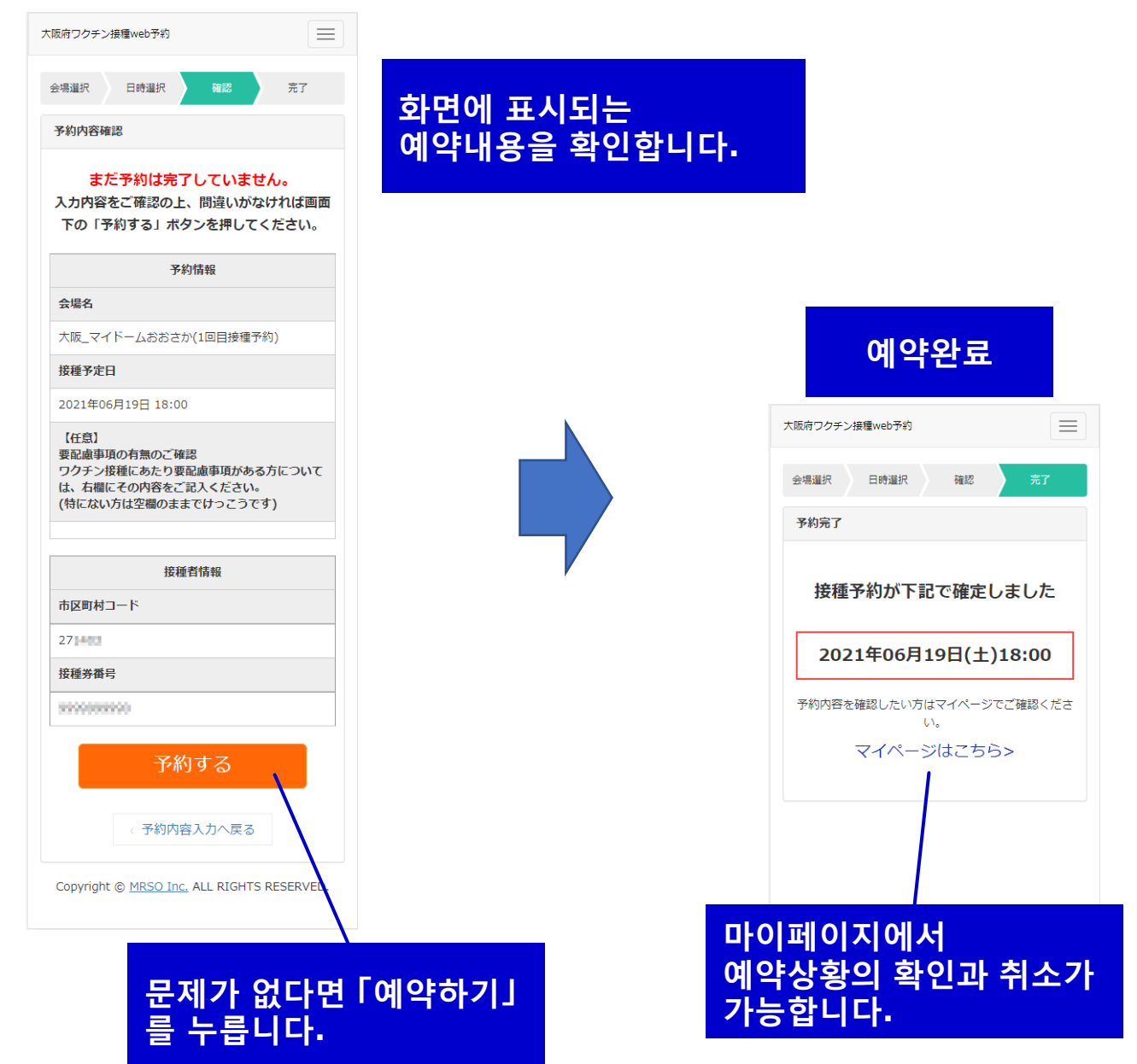

### 마이페이지에서 예약상황의 확인과 취소가 가능합니다. 예약상황의 확인과 취소에 대하여

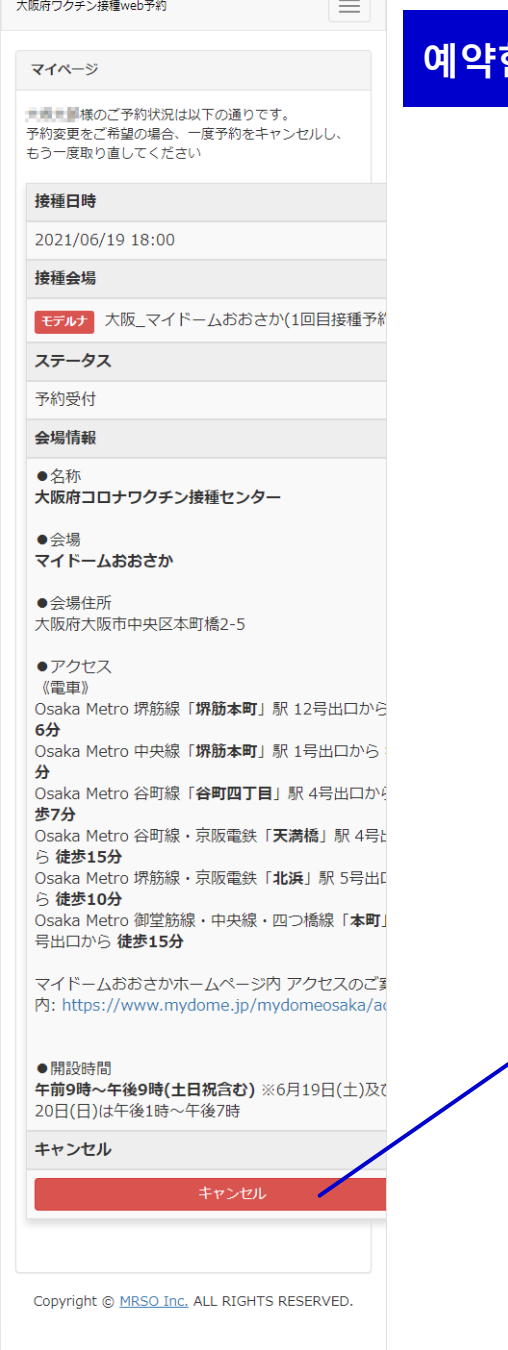

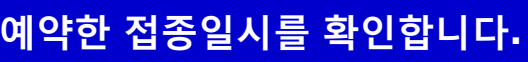

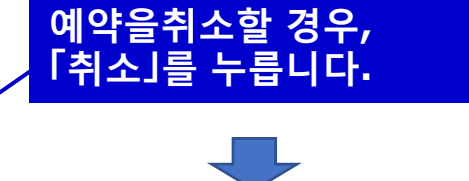

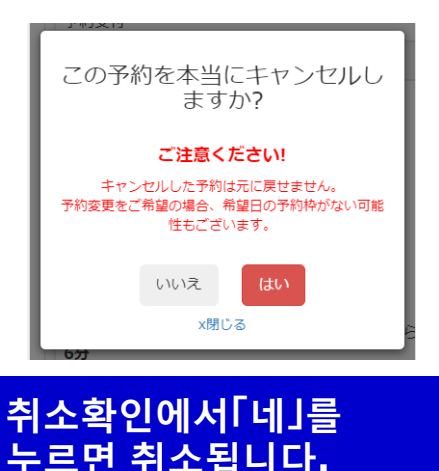

# 예약상황의 확인과 취소에대하여

차후에 확인할 경우、처음화면에서 부터 필요한 정보를 입력하여 「다음」을 눌러,「접종자정보확인」화면에서 「예약확인・변경・취소는 여기로」를 눌러 마이페이지로

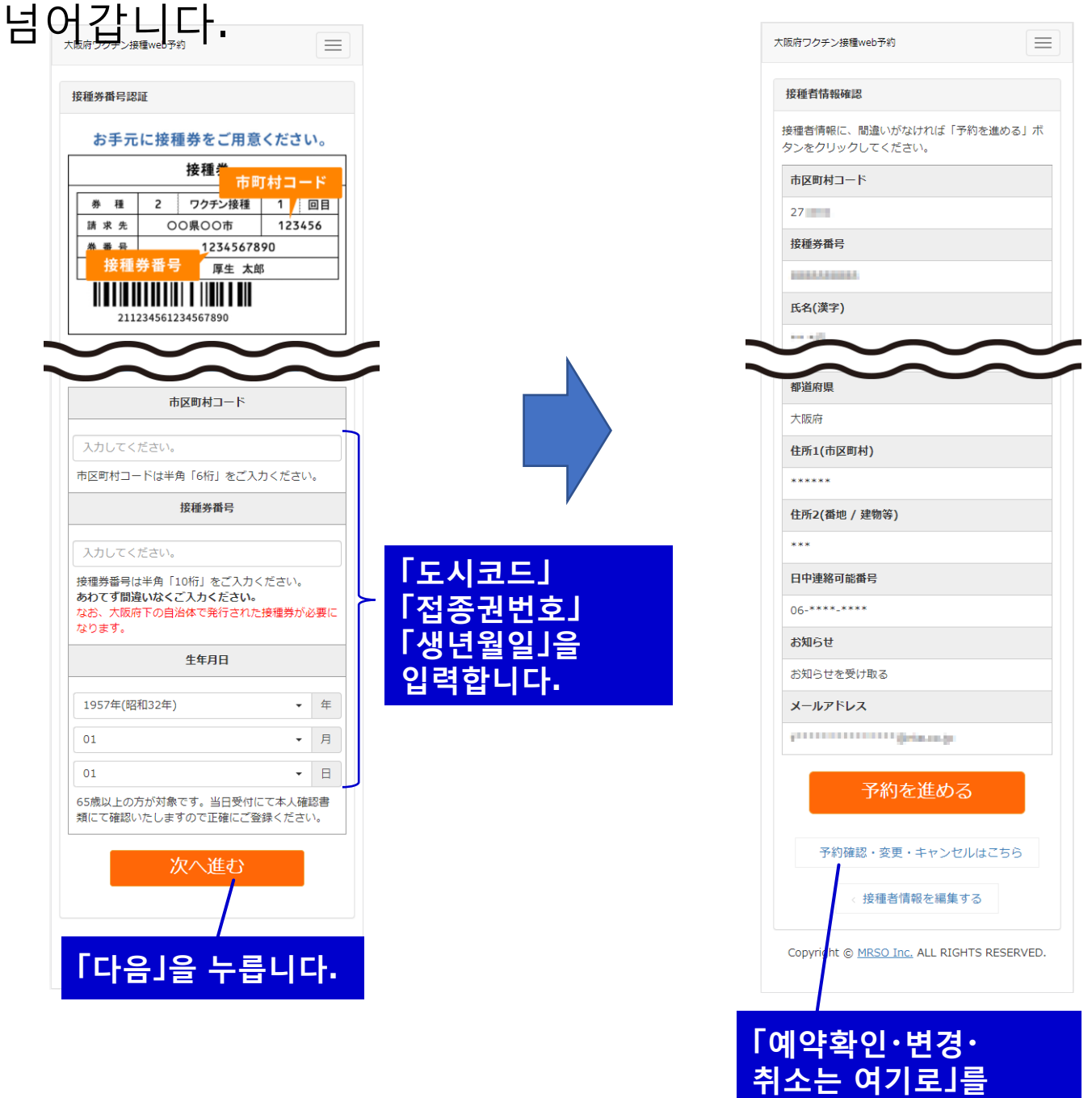

누르면 마이페이지로

넘어갑니다.

#### 두번째 접종일시는 첫번째 접종당일 회장에서 알려드립니다. 두번째 접종에 대하여

두번째 예약을 하려고 하면 하기의 화면이 표시됩니다.

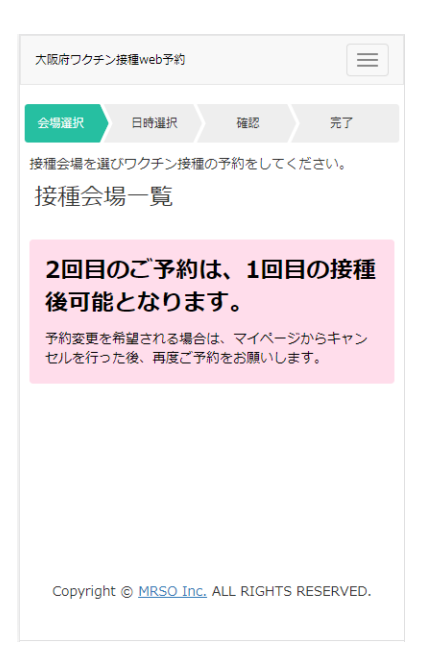